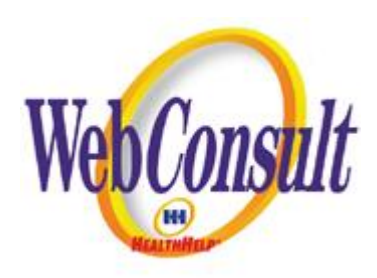

# **User Guide For WebConsult**

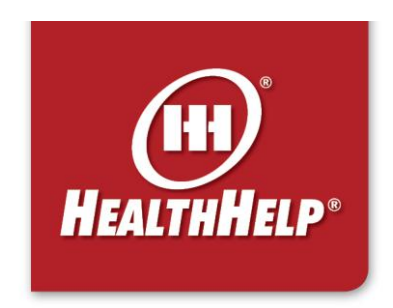

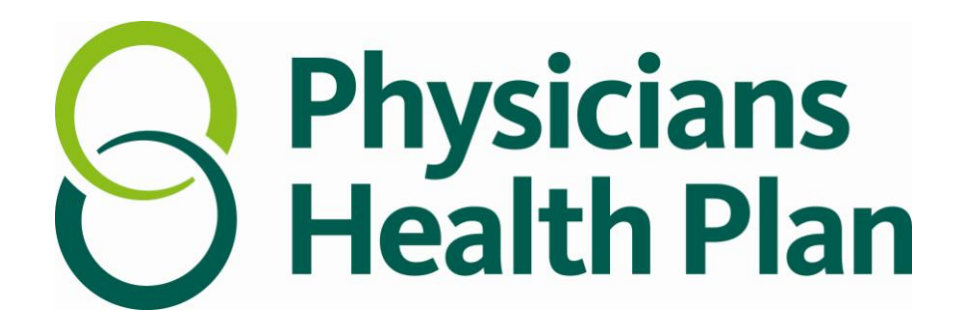

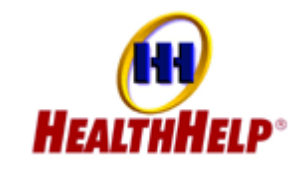

**WebConsult Application Screen Flow & User Guide**

#### **Table of Contents**

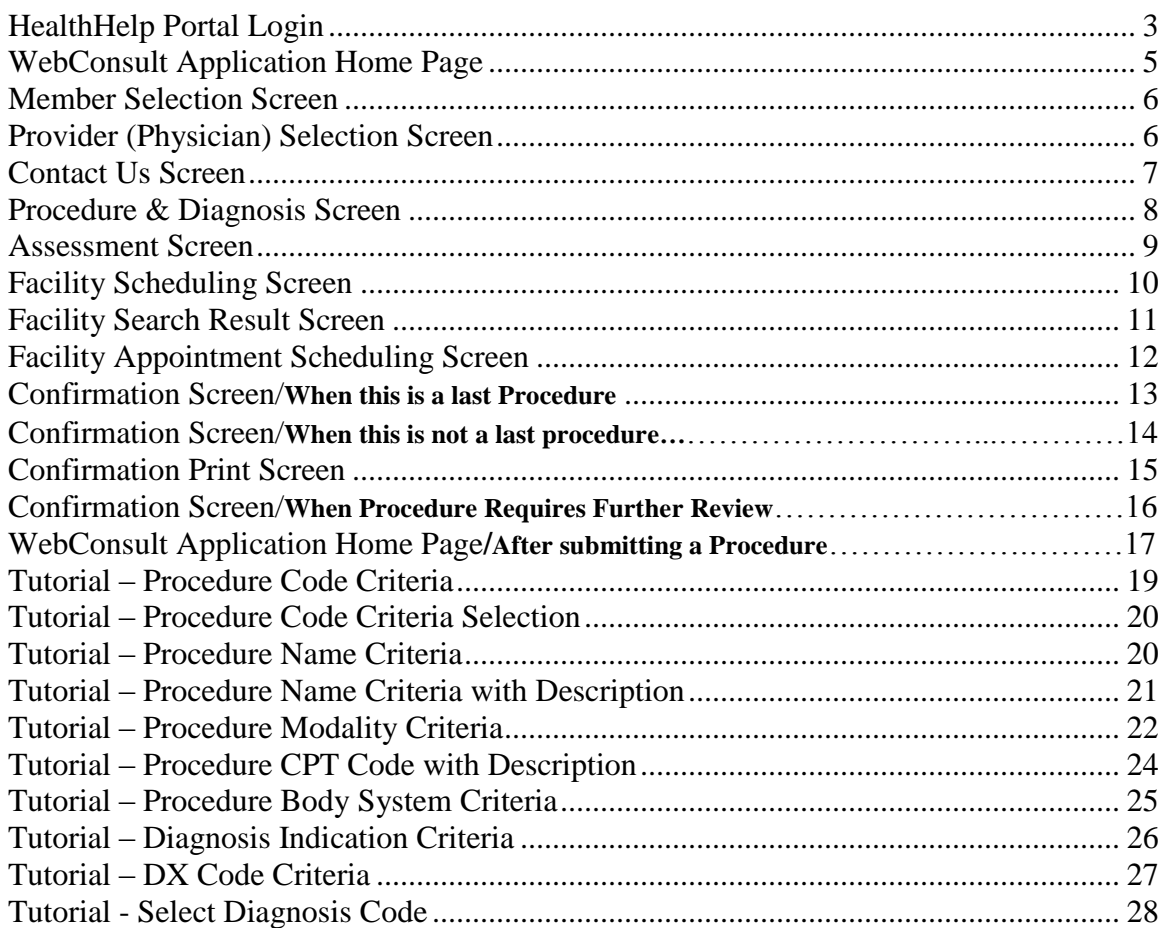

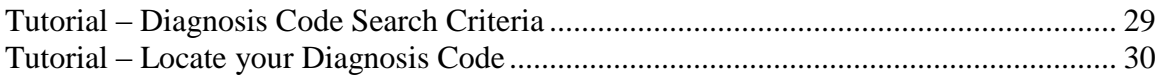

# **PHP WebConsult Login**

#### [www.healthhelp.com/phpmm.](http://www.healthhelp.com/phpmm)

Г

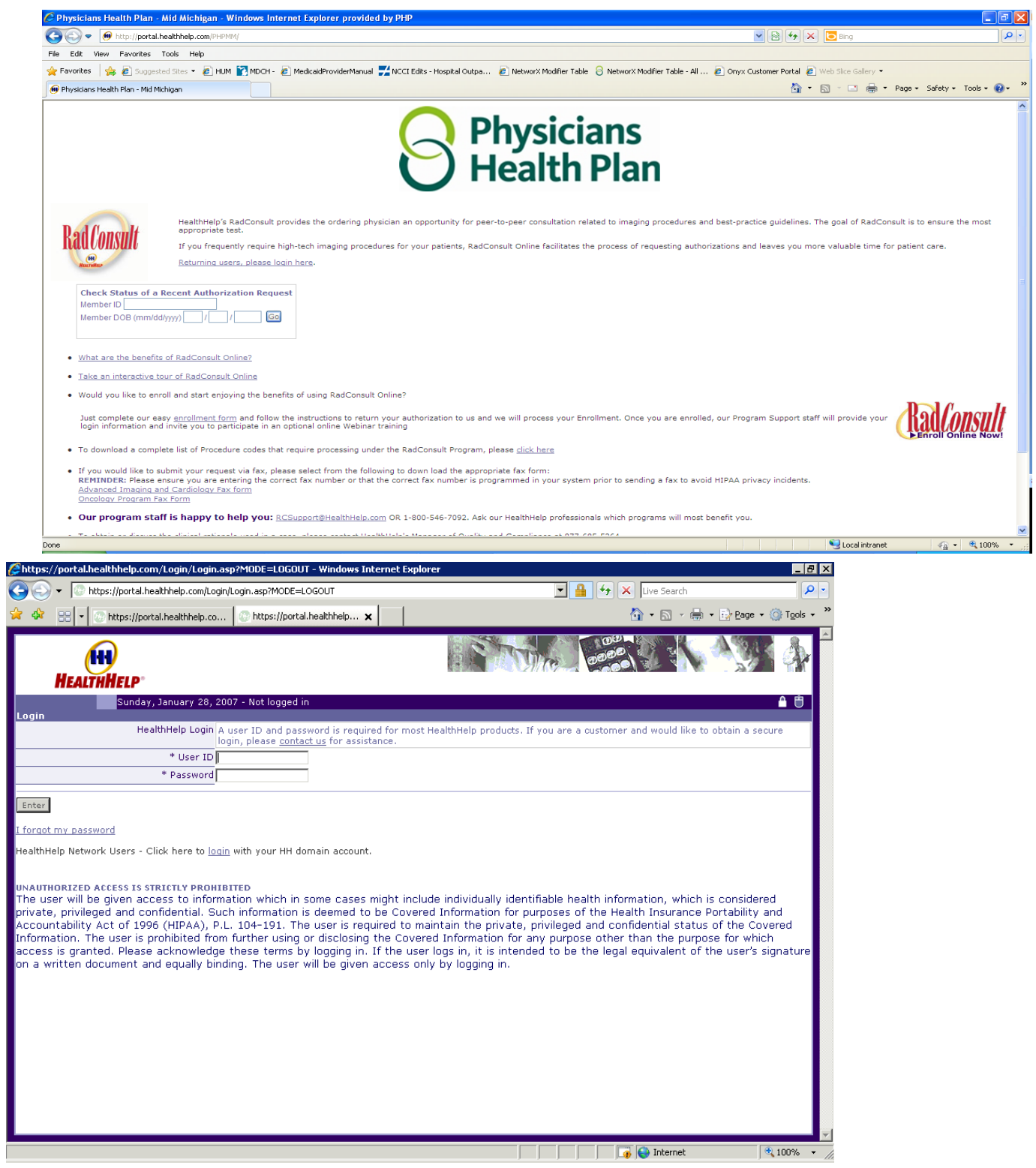

The WebConsult application is an on-line version of HealthHelp's RadConsult program. This application allows authorized users the ability to submit and view the status of a procedure request using a secured internet application.

To gain access to the WebConsult application, please submit an Enrollment form requesting access. In order to use the secured web application you must login and have your credentials validated before you will be granted access to submit or view procedure requests.

# <span id="page-4-0"></span>**WebConsult Application Home Page**

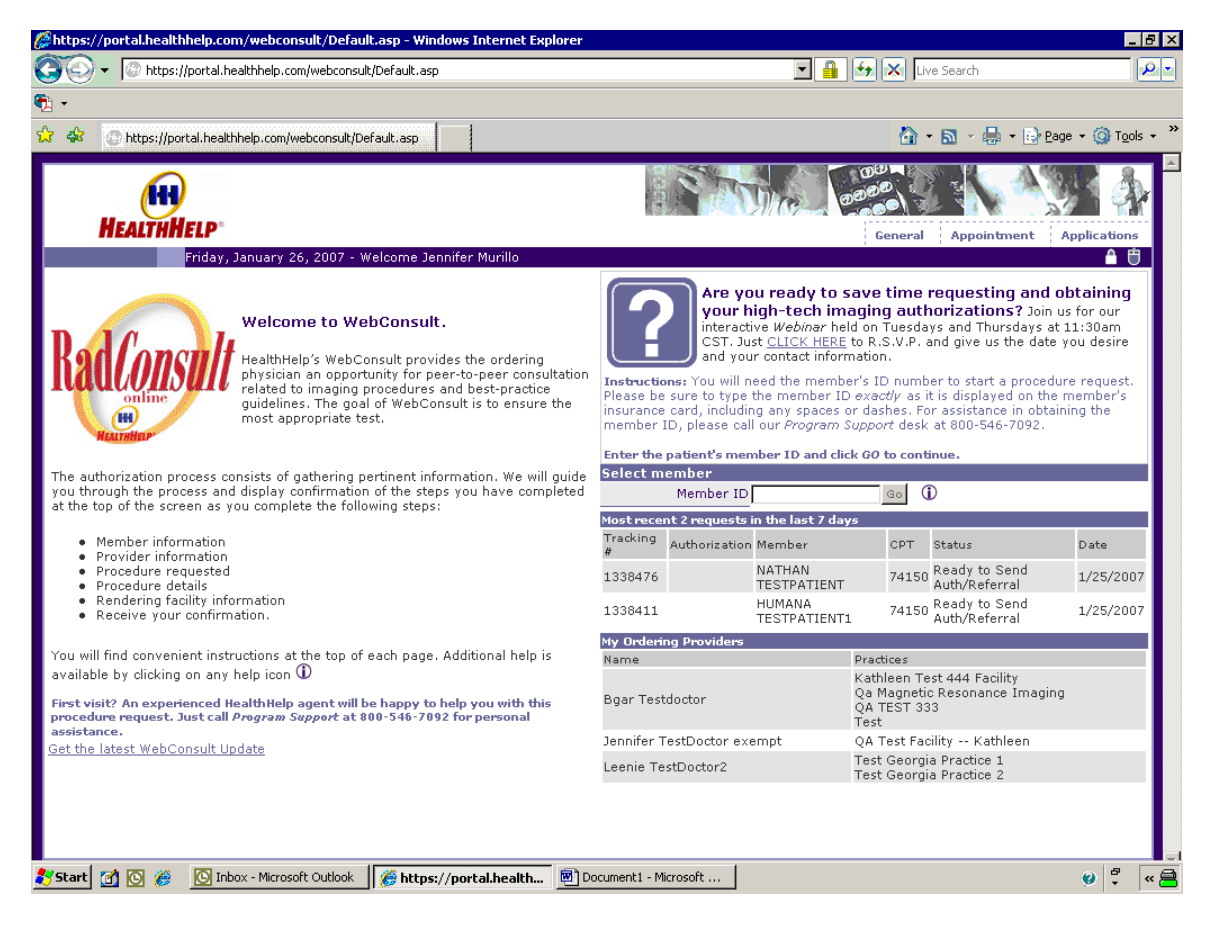

The WebConsult application is customized to allow users to submit procedure requests for authorized physician's as indicated with the user Enrollment form.

Your WebConsult home page will list the most recent 10 procedures that have been requested with in the past 7 days. It will also list the physician(s) that you are authorized to order procedures for through this application.

To assist you in completing an on-line procedure request we have incorporated help text throughout the application. For additional information on how to enter the required data please click on the information  $\Phi$  icon.

To begin the WebConsult process, enter the patient's member id and click the *Go* button. If your member is not returned, the system will display Error message. If you are unable to locate the member, you may need to call us for assistance. Please direct your questions to "RadConsult Program Support Desk" via one of these options: email: helpdesk@HealthHelp.com | Phone: 800-546-7092 | Fax: 800-546-7081

#### <span id="page-5-0"></span>*Member Selection Screen*

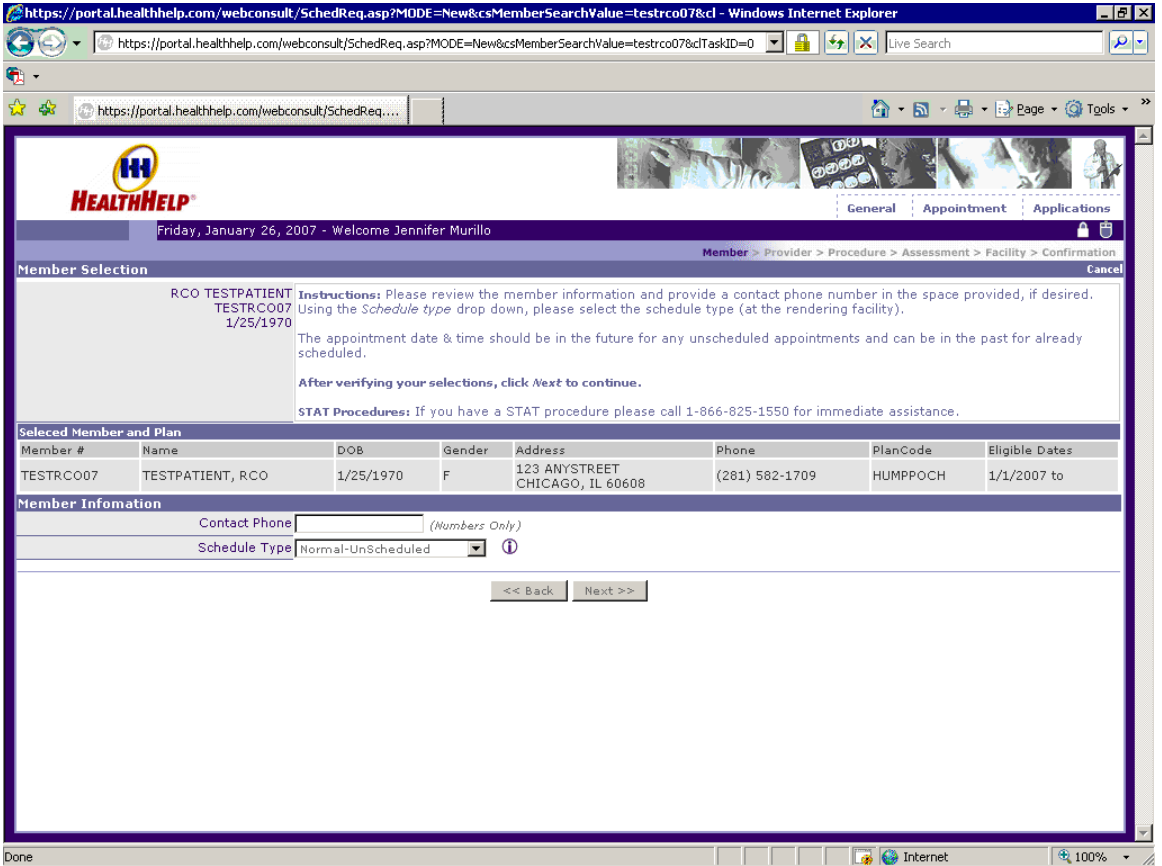

The procedure request starts with selecting the Member. A list of members associated with the number you entered will be returned on this page.

To start a WebConsult transaction, click on the open circle next to the appropriate member.

For your convenience, a road map of the procedure request is displayed at the top of the screen. There are several points along the road map required to complete a procedure request. The sections are Member, Provider, Procedure, Assessment, Facility and Confirmation. You can navigate back and forth as needed to complete the request.

Enter the Member's Contact Phone information. If left blank, the system will force you to enter the Contact Phone Information.

Select the Schedule Type. The types of scheduling selections to choose from are:

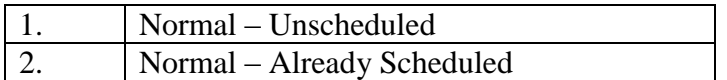

Please select the appropriate scheduling type for the procedure being requested.

# <span id="page-6-0"></span>*Provider (Physician) Selection Screen*

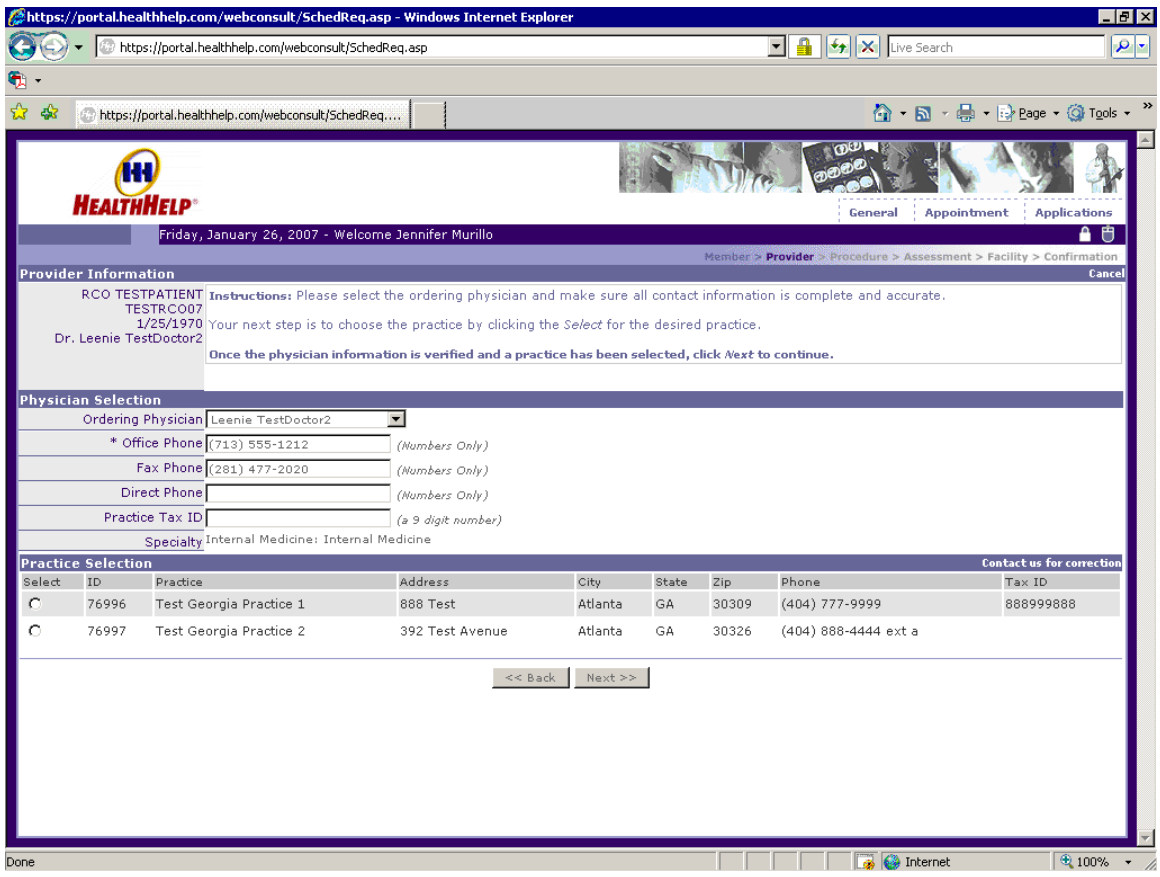

Select the Ordering Physician and practice information. If you have access to see more than one physician you will be able to select from the Ordering Physician drop down list box. Update phone information if necessary.

Select the appropriate physician's practice. To receive the Authorization number faster, the Physician's Practice must have the Tax ID. When Tax ID is blank you can update the Tax ID by selecting that particular practice and enter the Tax ID in the "Practice Federal Tax ID" field.

If your practice information is not listed or not correct, click on the *Contact us for correction* link to have your records updated within our database.

# <span id="page-7-0"></span>*Contact Us Screen*

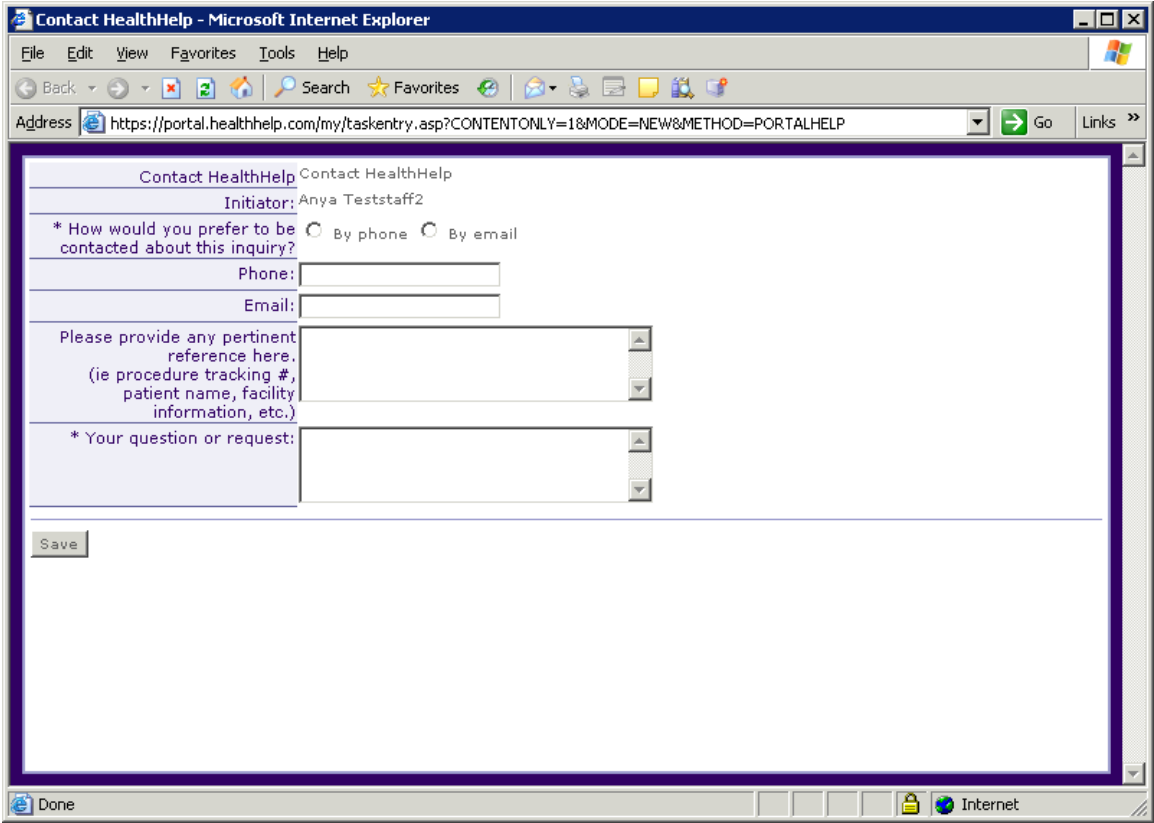

This is a simple web help form to allow you to contact HealthHelp regarding any issues you are experiencing with the web application.

Complete the form with all the necessary data needed to allow us to assist you with your reported issue.

#### <span id="page-8-0"></span>*Procedure & Diagnosis Screen*

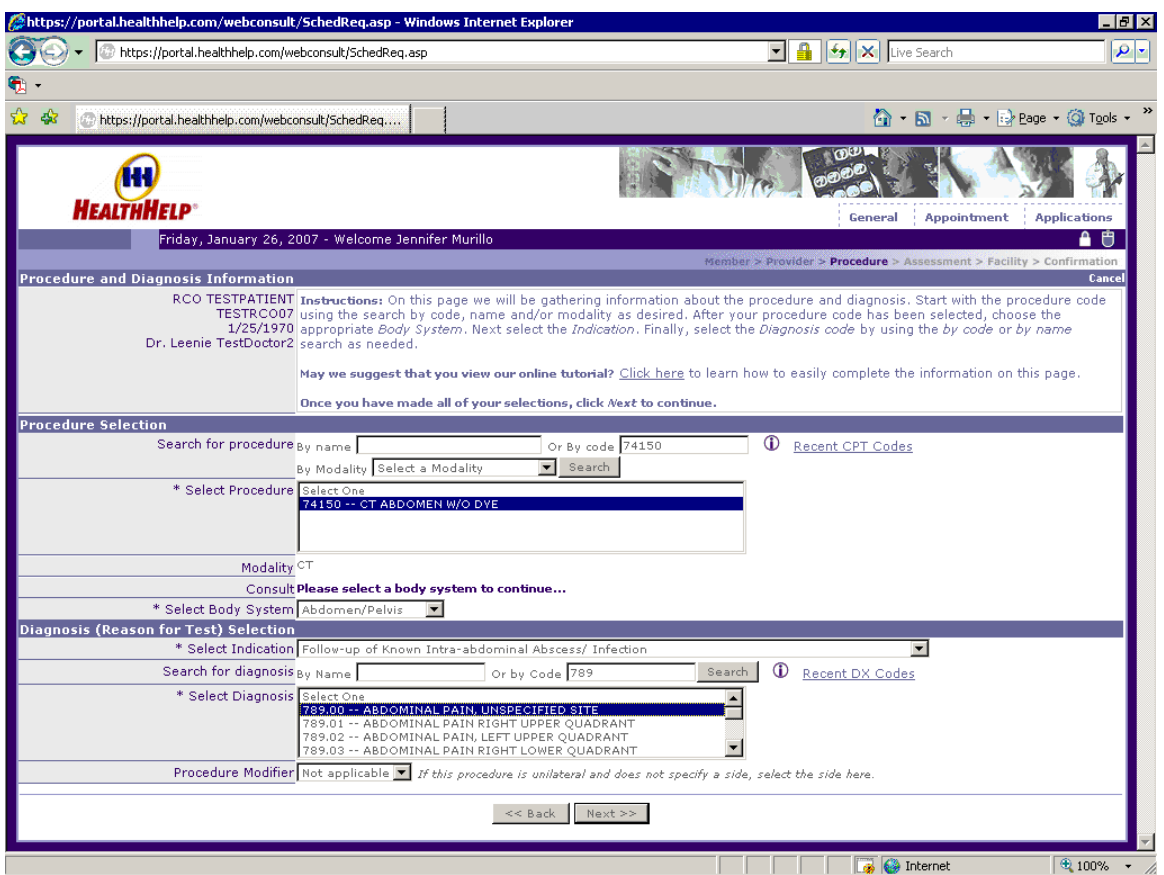

Enter the Procedure information for the selected member.

You can enter the procedure name or the code or the modality and then click the *Search* button to get a list of valid CPT Codes. You can click on the link [Recent CPT Codes](https://portal.healthhelp.com/webconsult/SchedReq.asp##) to view most recently used codes in last 7 days. After entering your CPT code you will be prompted to choose a body system.

Enter the Diagnosis information for the selected member.

You can search for the Diagnosis codes by name or code and then click the *Search* button to get a list of valid Diagnosis Codes. You can click on the link [Recent DX Codes](https://portal.healthhelp.com/webconsult/SchedReq.asp##) to view most recently used codes in last 7 days.

For more information please use the *Need help? Click here for a Tutorial* link or refer to the Procedure & Diagnosis Tutorial section of this User Guide for more information.

# <span id="page-9-0"></span>*Assessment Screen*

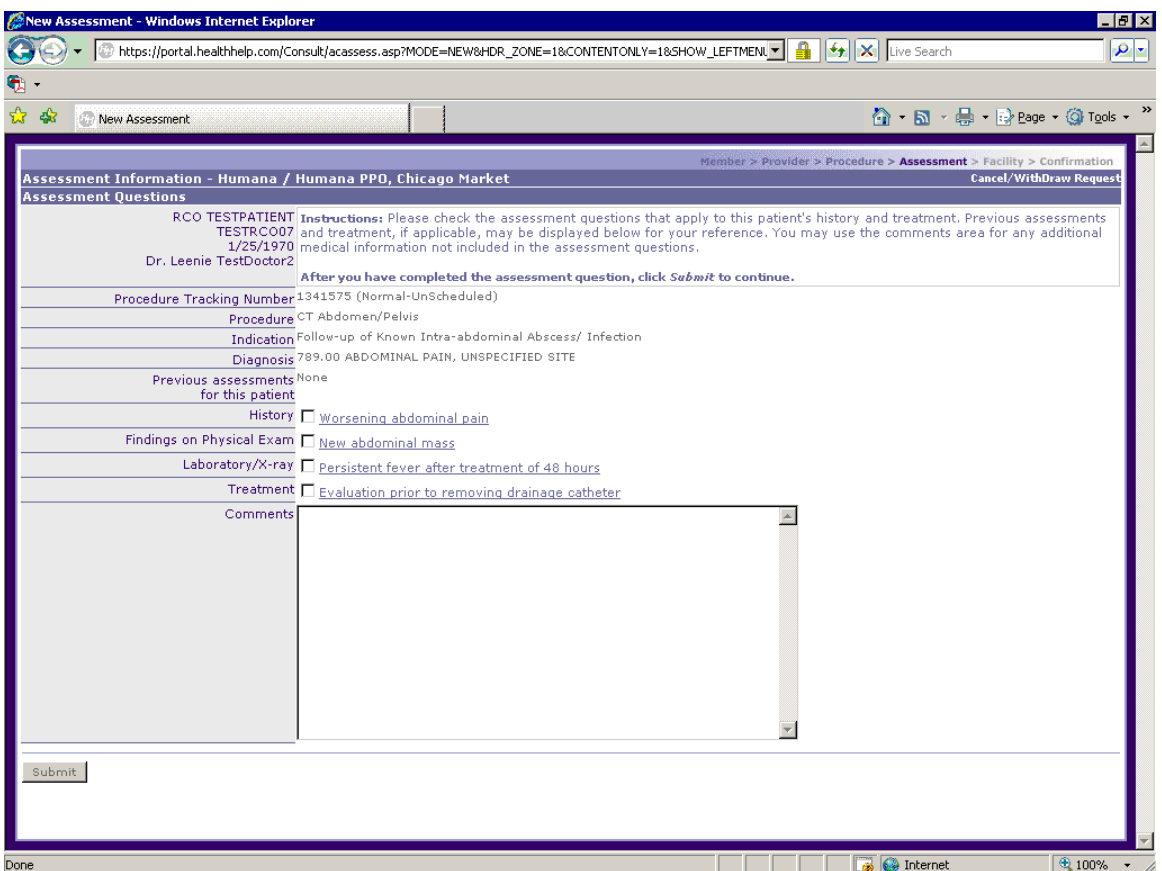

Check all assessment boxes that are applicable to this member's case and enter any other specific comments that will assist us in evaluating your procedure request.

If your procedure request is approved you will proceed to the Facility scheduling section. If your procedure request is not approved, your case will be referred to one of our clinicians for review. The clinician will contact you to discuss your request in more detail.

# <span id="page-10-0"></span>*Facility Scheduling Screen*

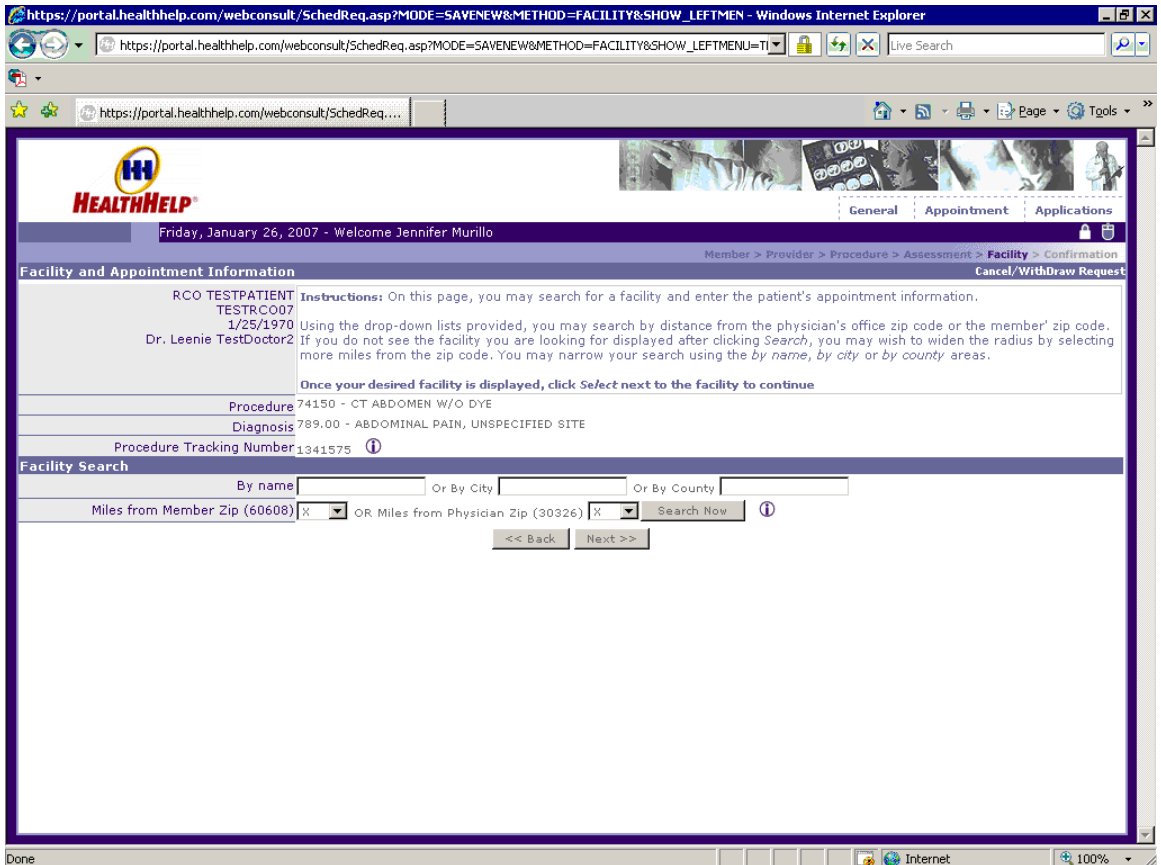

Search for a facility that the member's procedure request will be performed at by looking up a facility name, city or county. Or you can search for a facility within a certain distance from the member's zip code or from the ordering physician's zip code.

Once you have entered the selection criteria click on the *Search Now* button.

# <span id="page-11-0"></span>*Facility Search Result Screen*

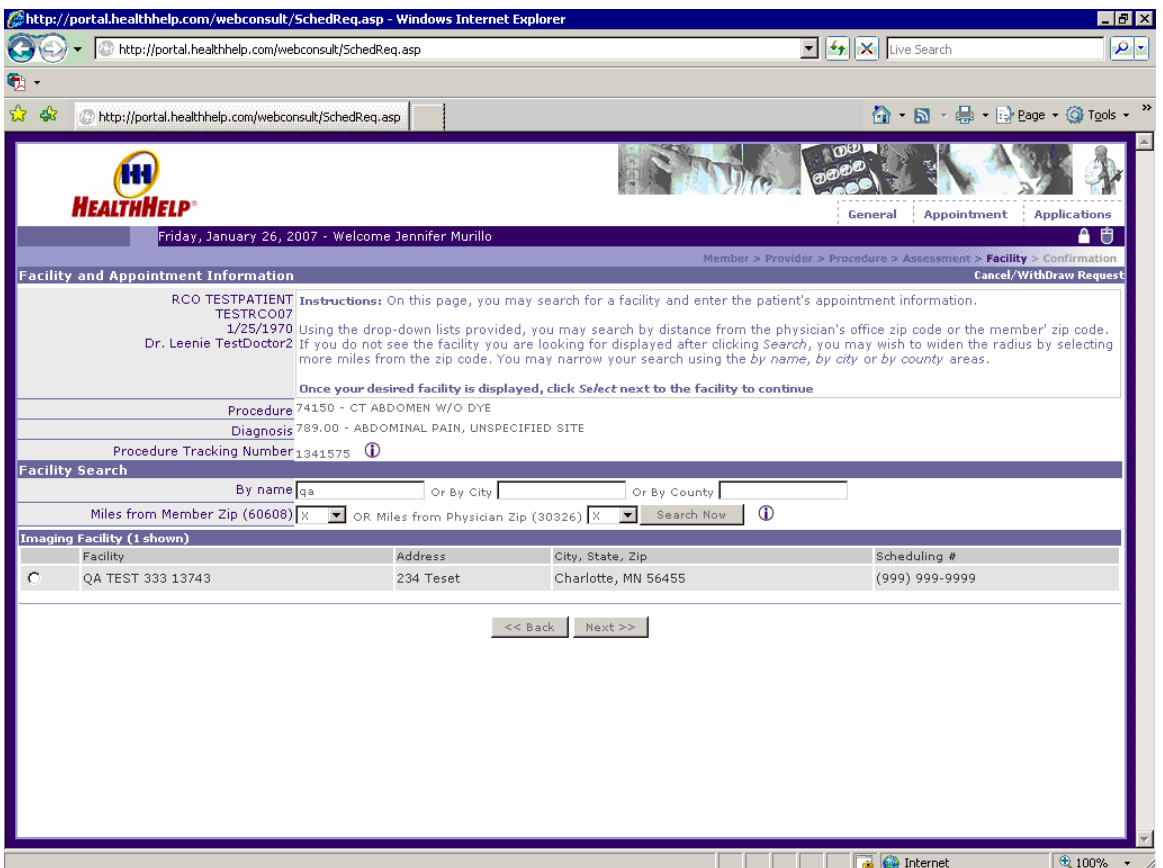

Once you have identified the facility click on the *Select* link to continue with the scheduling step of the procedure request.

# <span id="page-12-0"></span>*Facility Appointment Scheduling Screen*

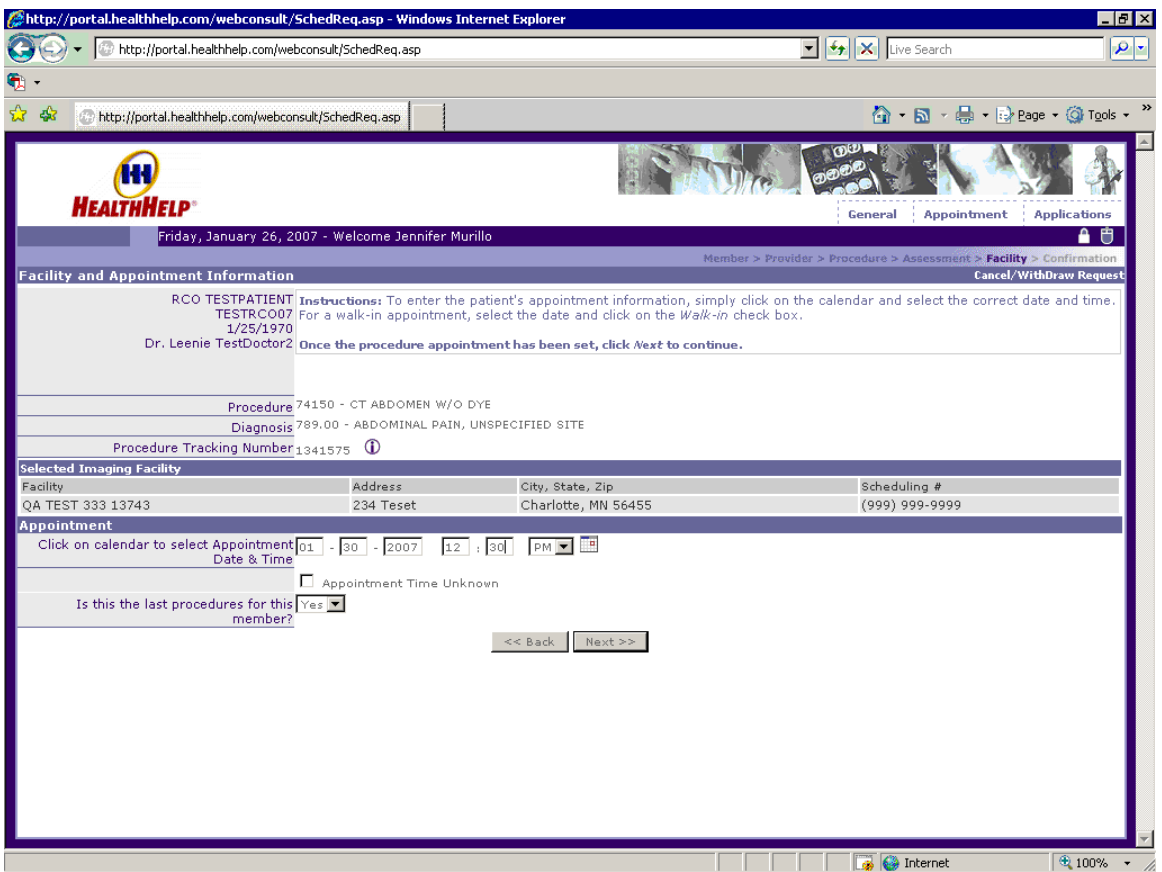

Use the calendar  $\blacksquare$  icon to select an appointment date and time. If the patient is to be a walk-in check the box to indicate Appointment Time Unknown.

When you choose 'Yes' for the question " Is this the last procedure for this member?" You will not be able to add another procedure for the same member from the confirmation screen. You can add another procedure for a different member from the confirmation screen.

#### <span id="page-13-0"></span>*Confirmation Screen/When this is a last Procedure*

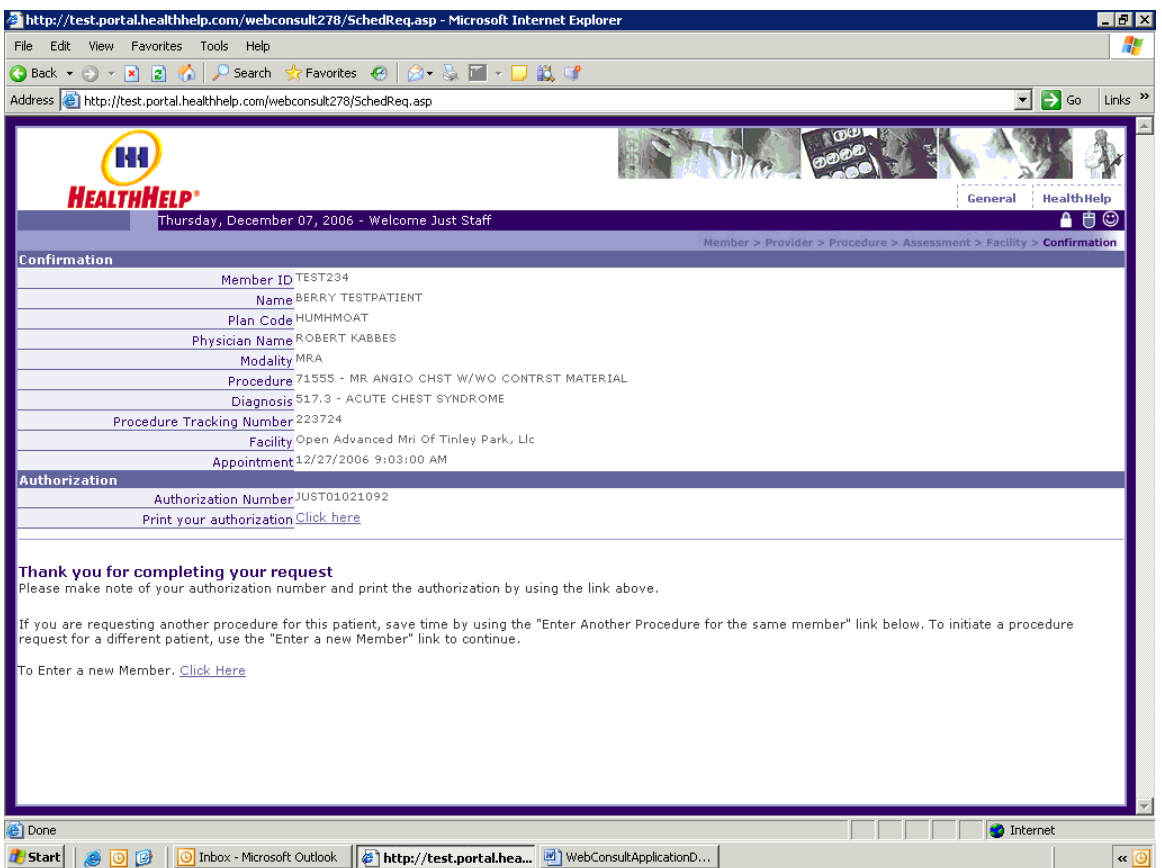

You can print your authorization number from this screen.

If you need to enter a procedure request for a different member use the *To Enter a new Member* link as illustrated above.

#### *Confirmation Screen/When this is not a last Procedure*

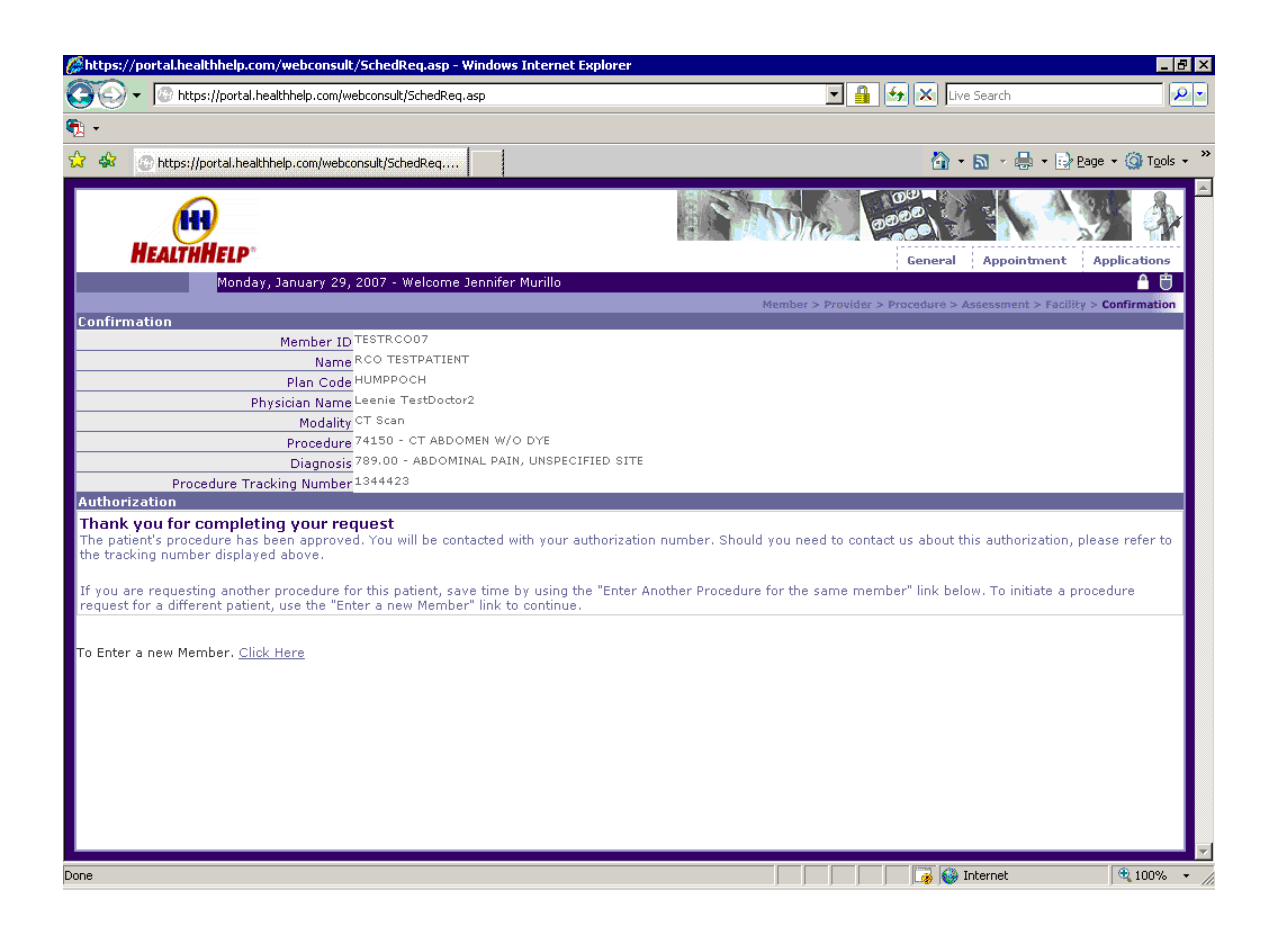

<span id="page-14-0"></span>If you have another procedure request for this member, you can use the *To Enter Another Procedure for the same member* link as illustrated above.

If you need to enter a procedure request for a different member use the *To Enter a new Member* link as illustrated above.

#### *Confirmation Print Screen*

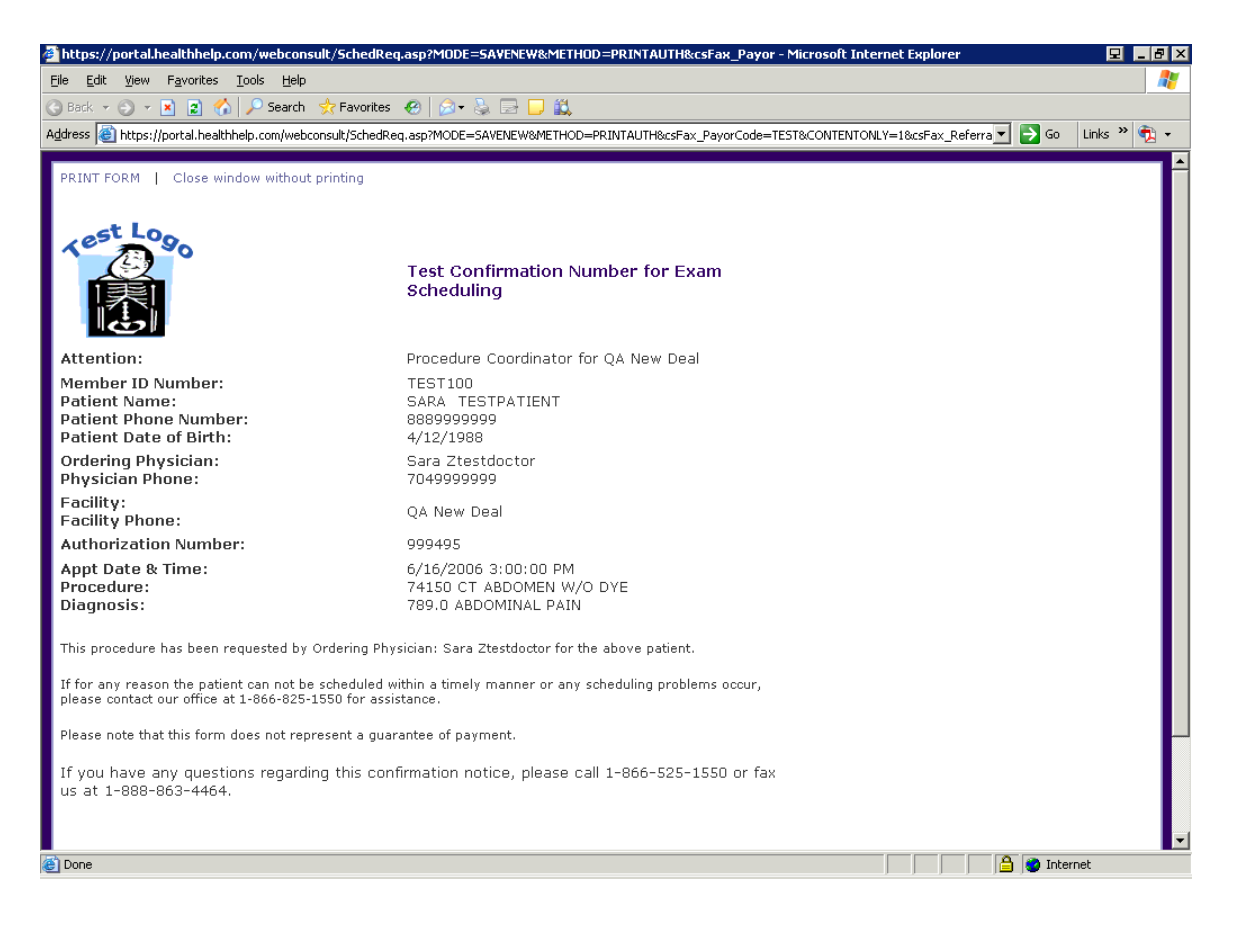

To print the Confirmation page click on the *PRINT FORM* link.

# *Confirmation Screen/When Procedure Requires Further Review*

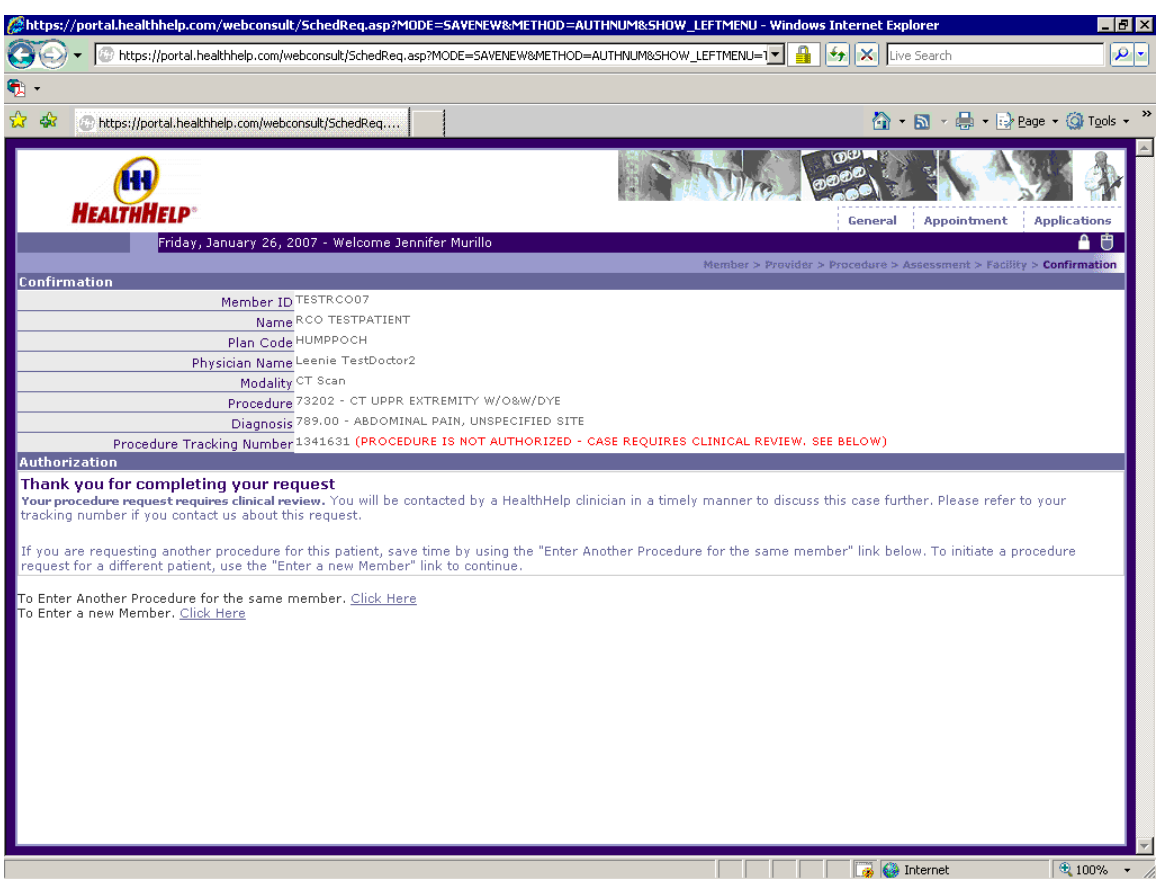

When a procedure requires further review by a clinician, you will see this screen. You will be contacted by a HealthHelp clinician to further review the procedure and to obtain further clinical information. If you are unable to wait for the clinician to contact you, you would then need to call in to the call center and give your procedure tracking number as the reference number for your procedure.

#### **WebConsult Application Home Page/After submitting a Procedure**

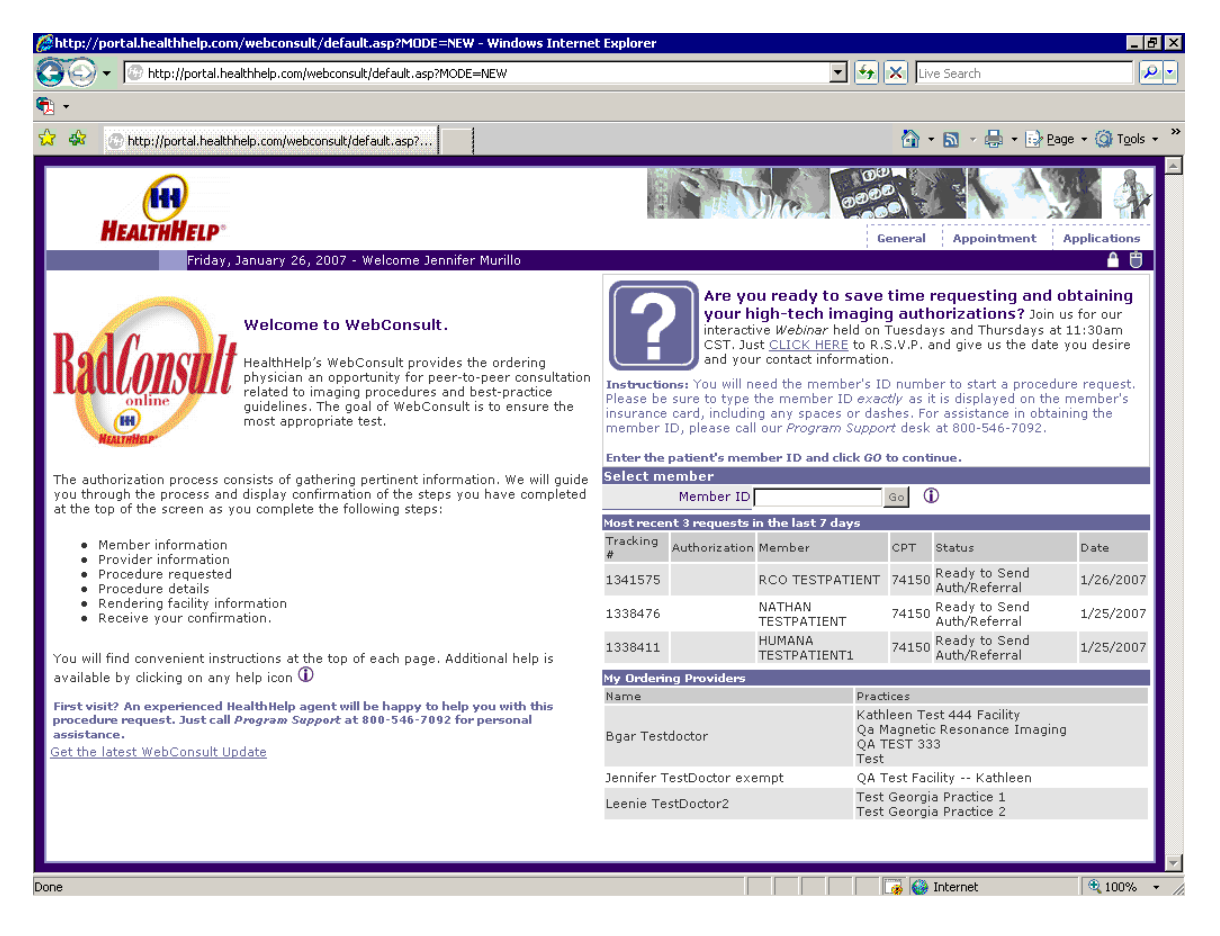

After you have submitted your procedure you can go back to your homepage and see the tracking number, authorization number, member name, test ordered and the date. This page will display to you the last 10 procedures you have submitted within the past 7 days, however if you need to go back further than 7 days you can go to "Applications" in the top right hand corner of your homepage and choose web status and search by a broad date range for any other procedures you have entered in the past through the WebConsult application.

# **Procedure & Diagnosis Screen Tutorial**

### <span id="page-18-0"></span>*Tutorial – Procedure Code Criteria*

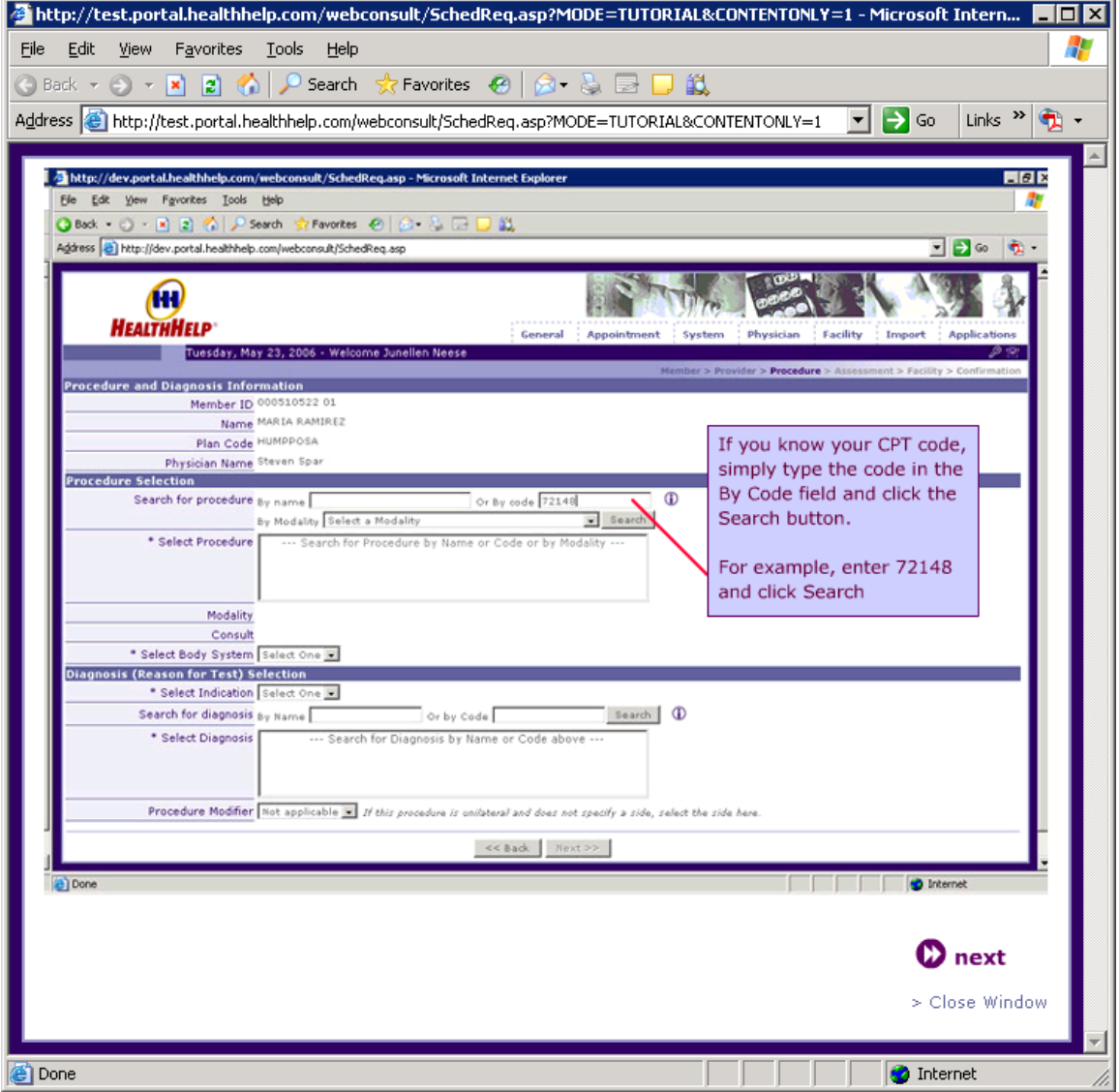

# <span id="page-19-0"></span>*Tutorial – Procedure Code Criteria Selection*

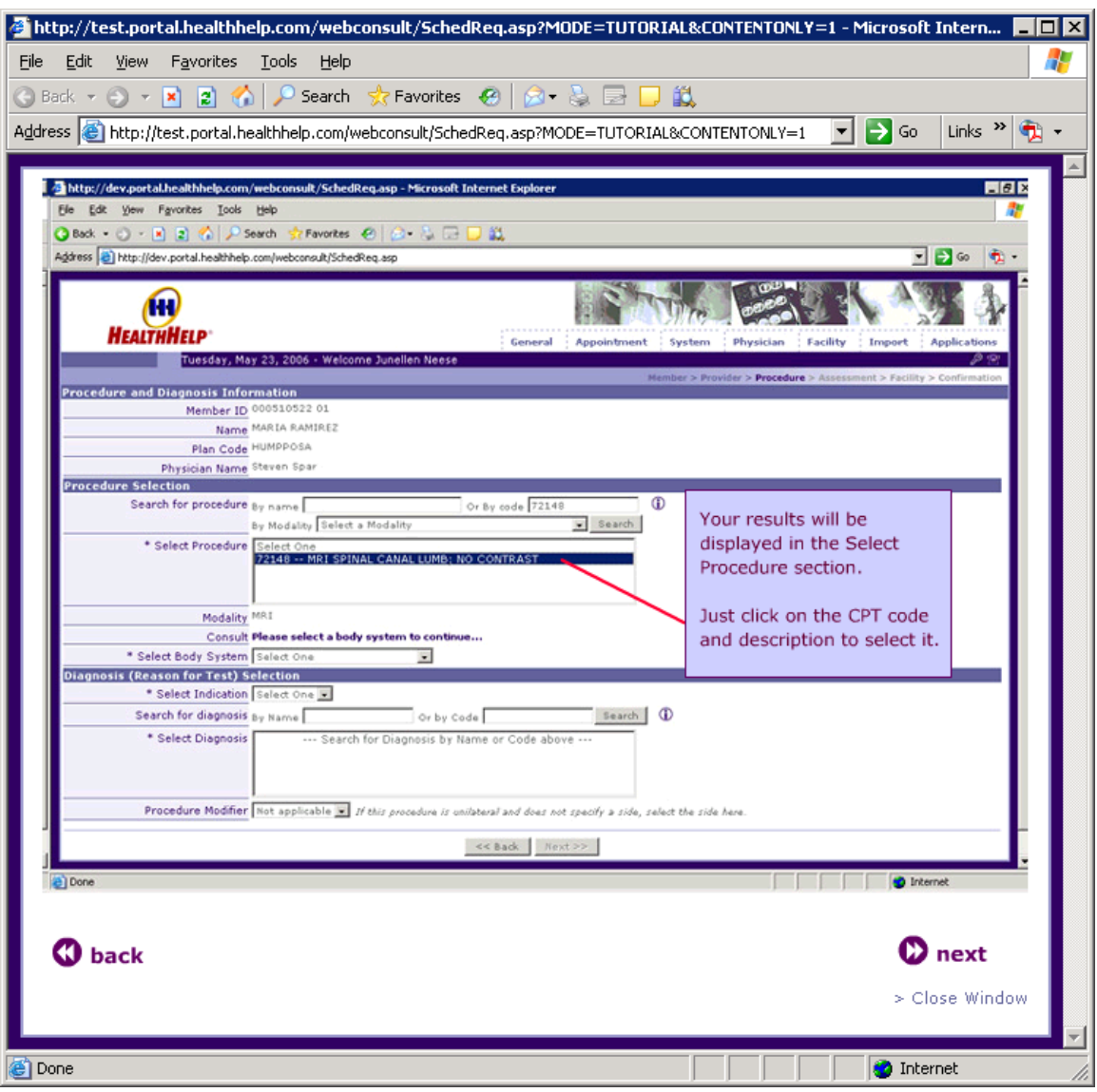

#### <span id="page-20-0"></span>*Tutorial – Procedure Name Criteria*

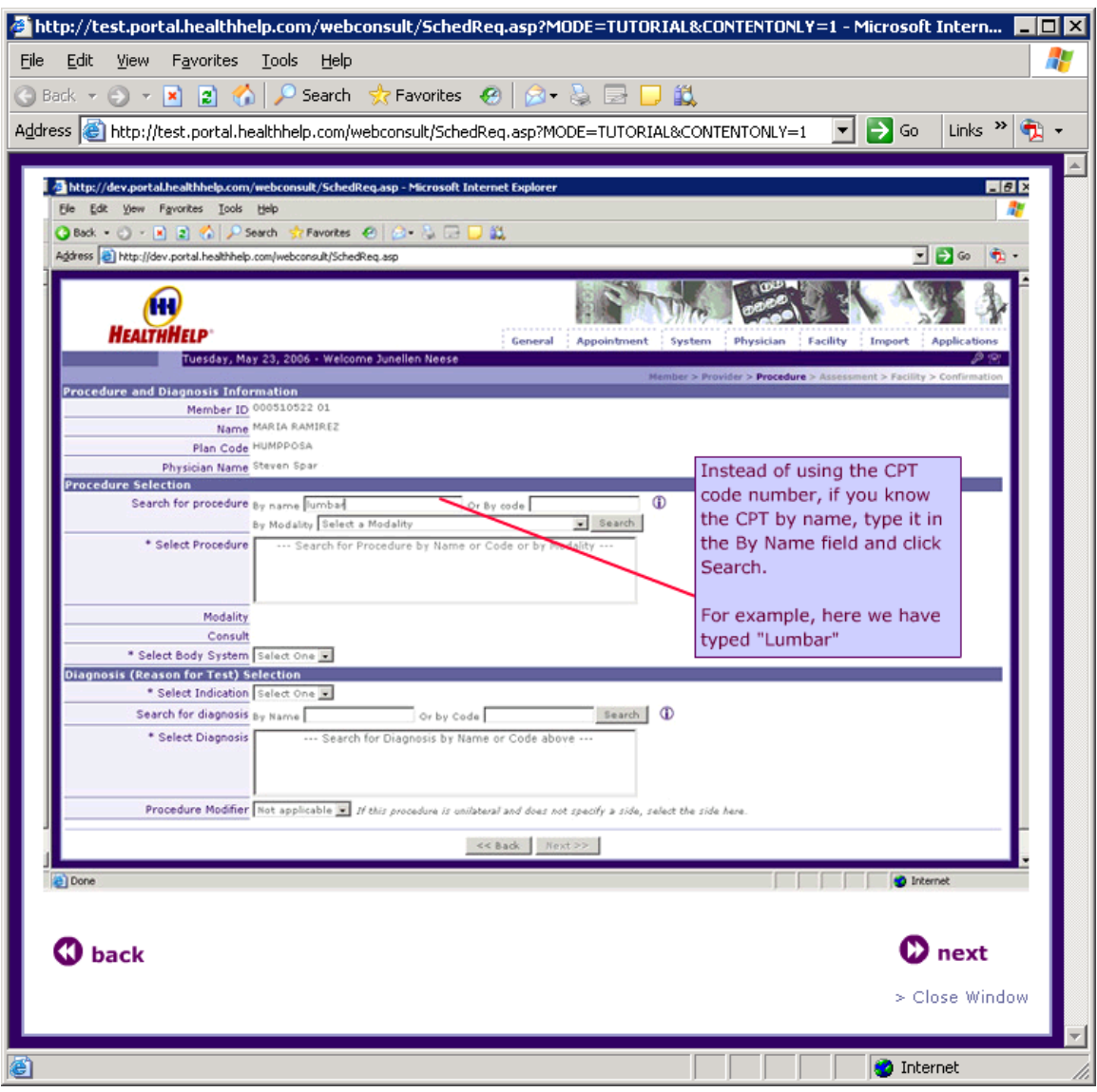

# <span id="page-21-0"></span>*Tutorial – Procedure Name Criteria with Description*

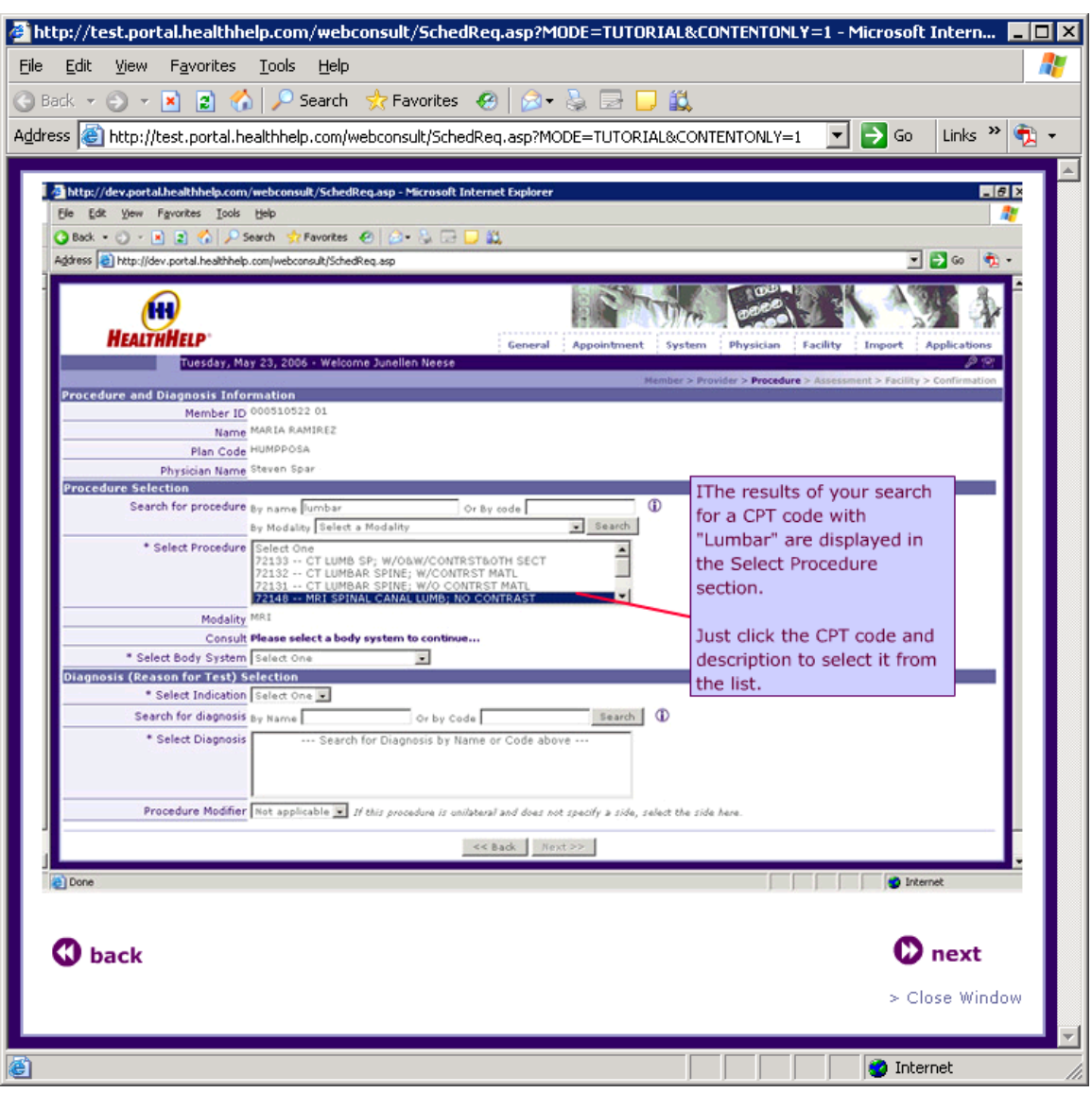

# <span id="page-22-0"></span>*Tutorial – Procedure Modality Criteria*

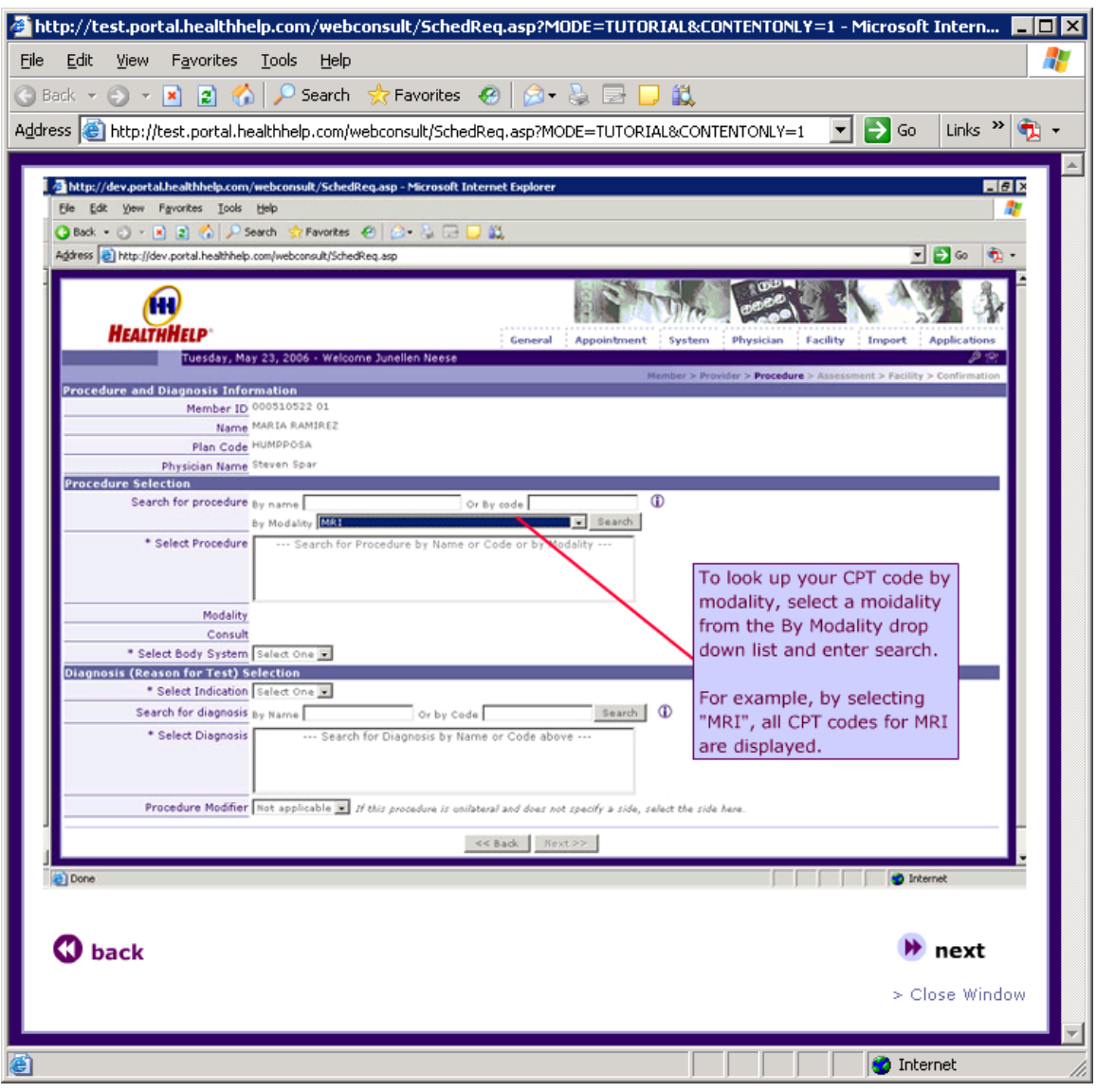

# <span id="page-23-0"></span>*Tutorial – Procedure CPT Code with Description*

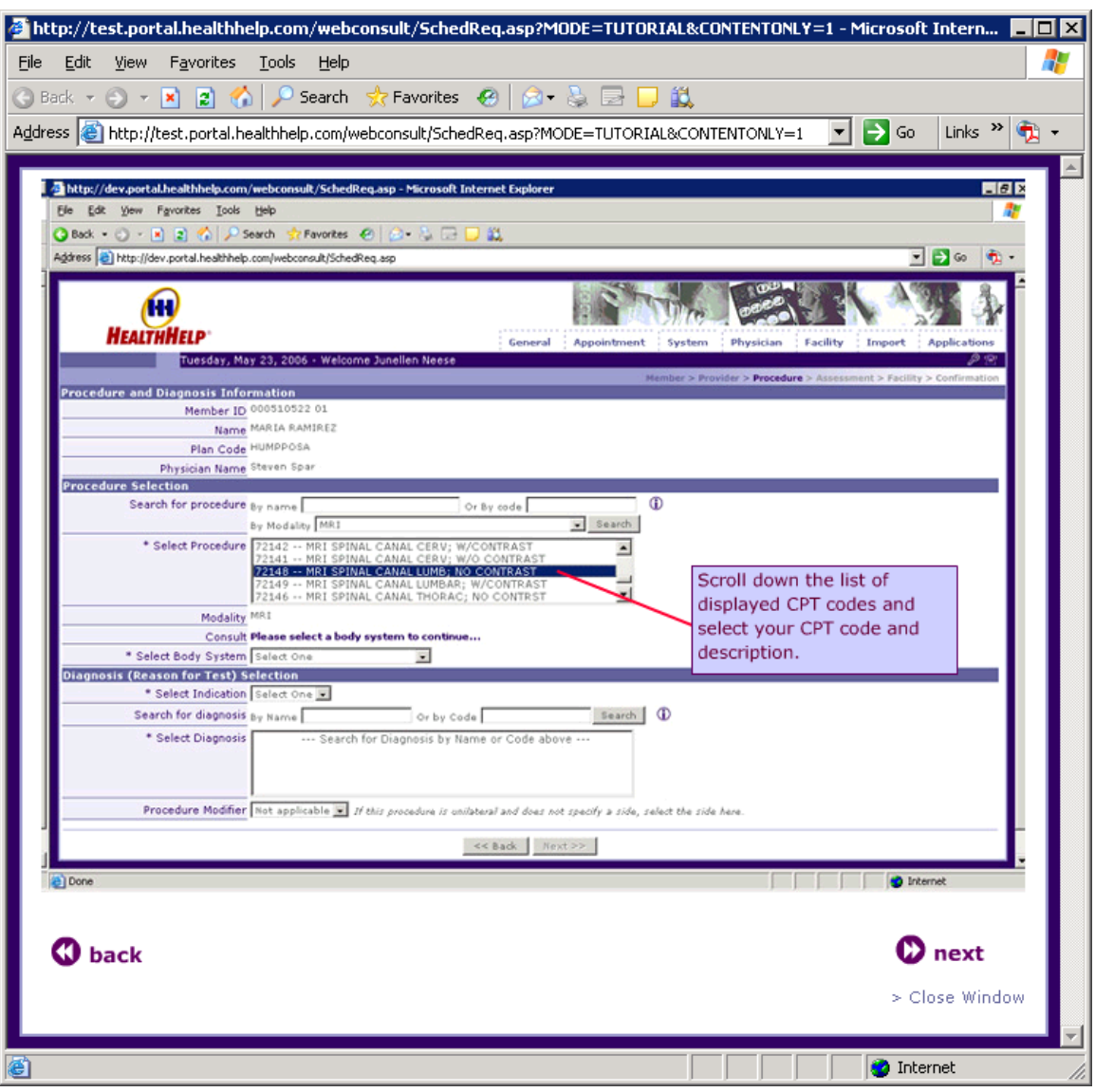

# <span id="page-24-0"></span>*Tutorial – Procedure Body System Criteria*

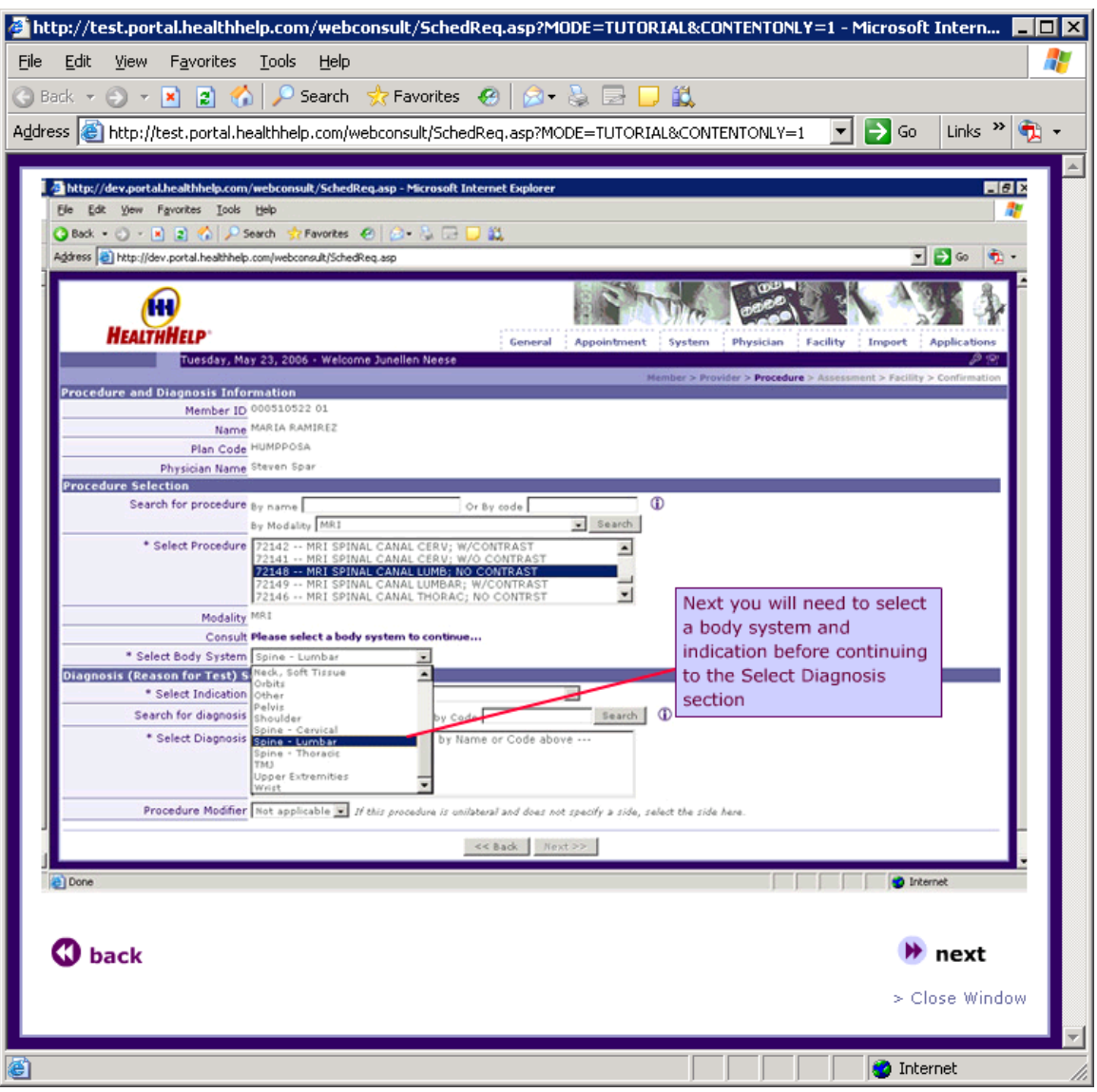

# <span id="page-25-0"></span>*Tutorial – Diagnosis Indication Criteria*

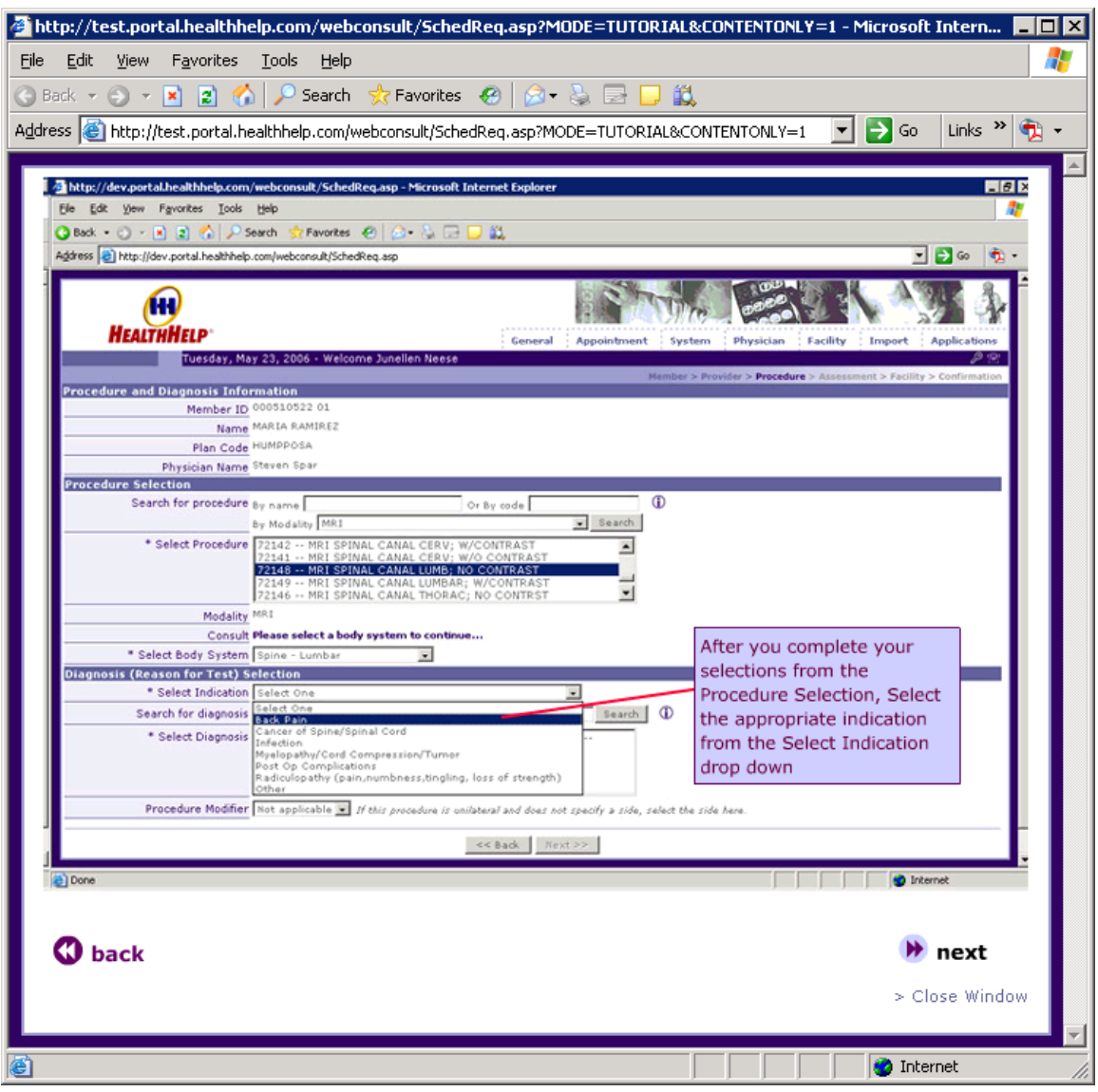

### <span id="page-26-0"></span>*Tutorial – DX Code Criteria*

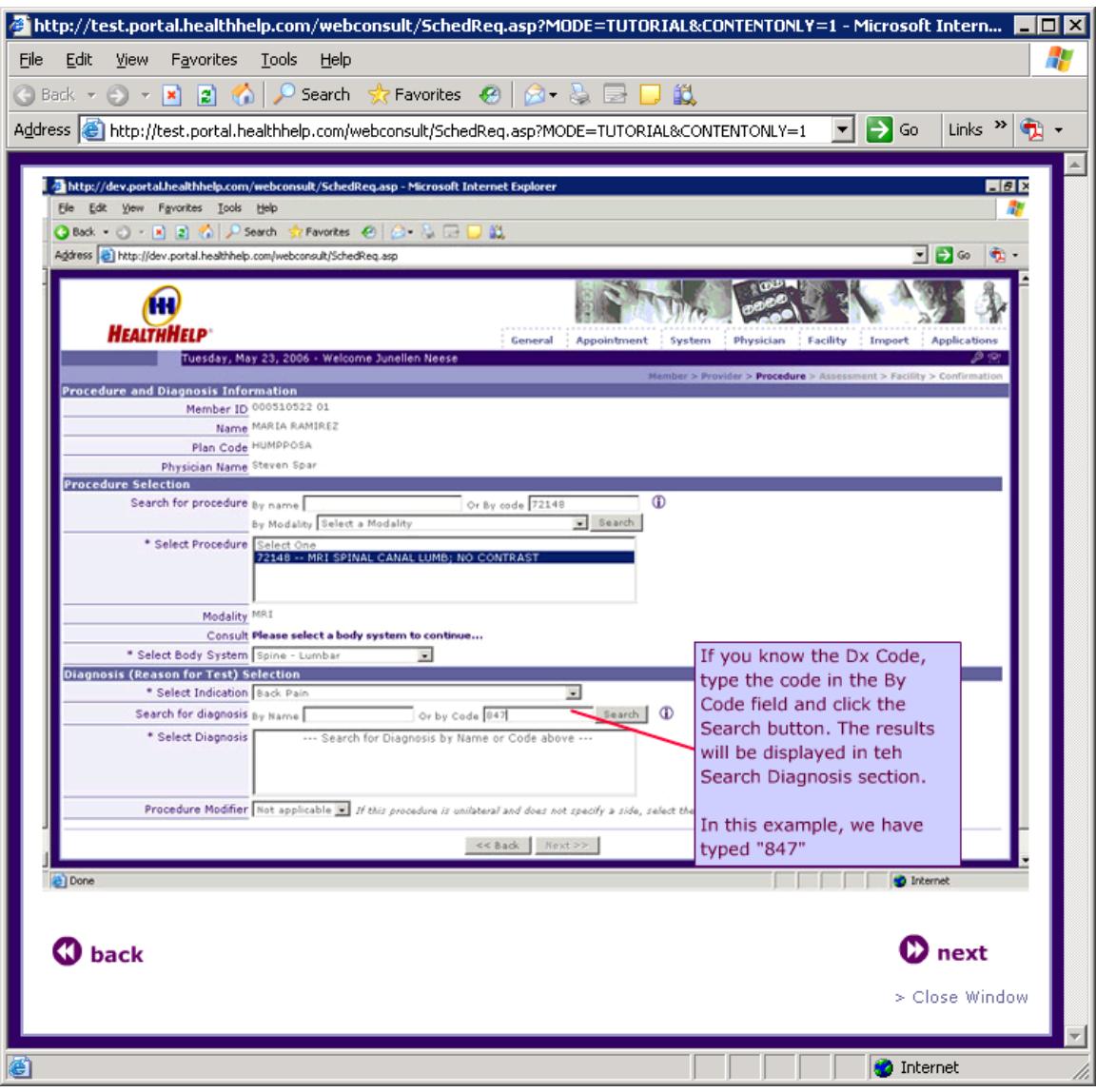

# <span id="page-27-0"></span>*Tutorial - Select Diagnosis Code*

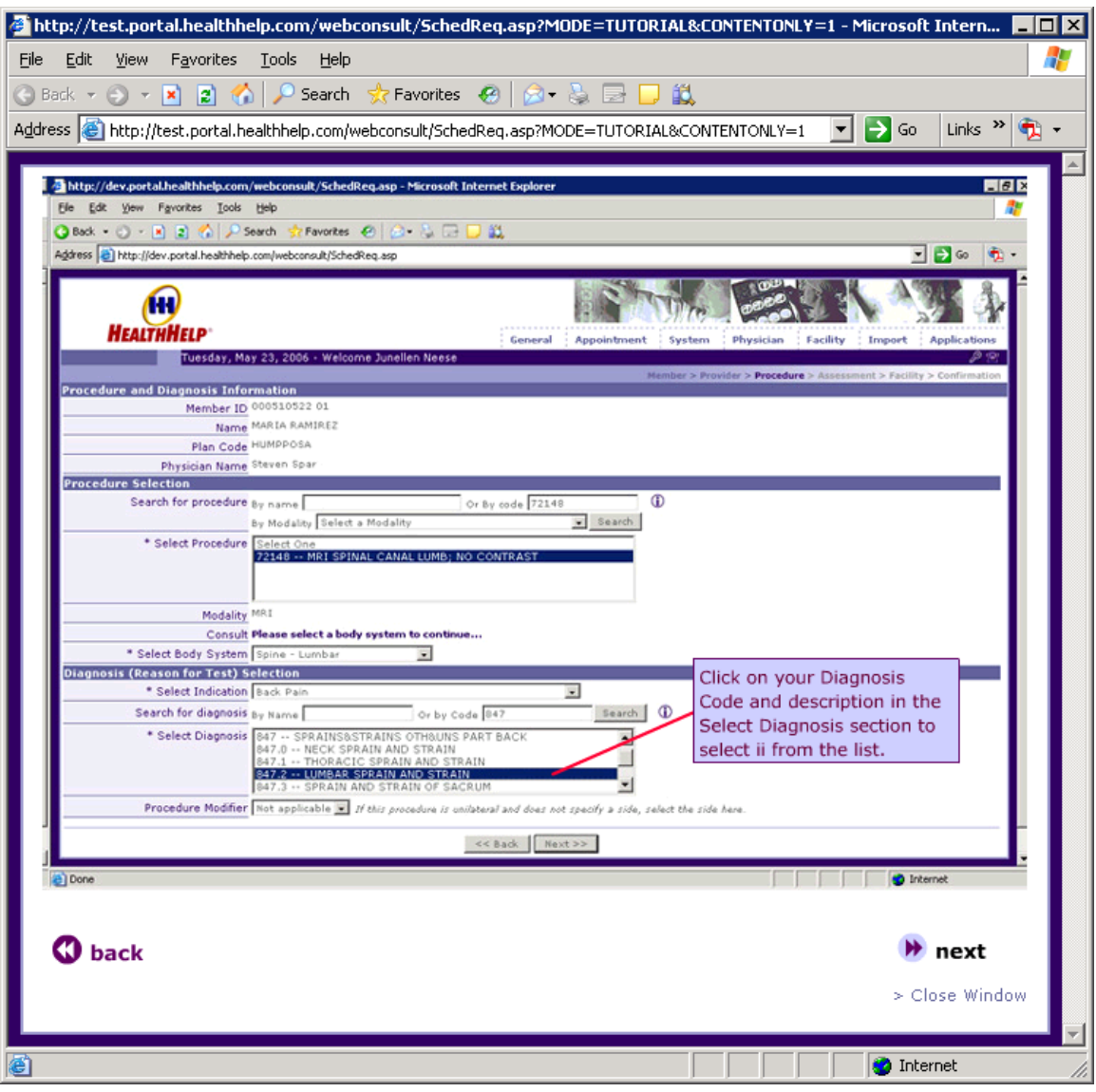

# <span id="page-28-0"></span>*Tutorial – Diagnosis Code Search Criteria*

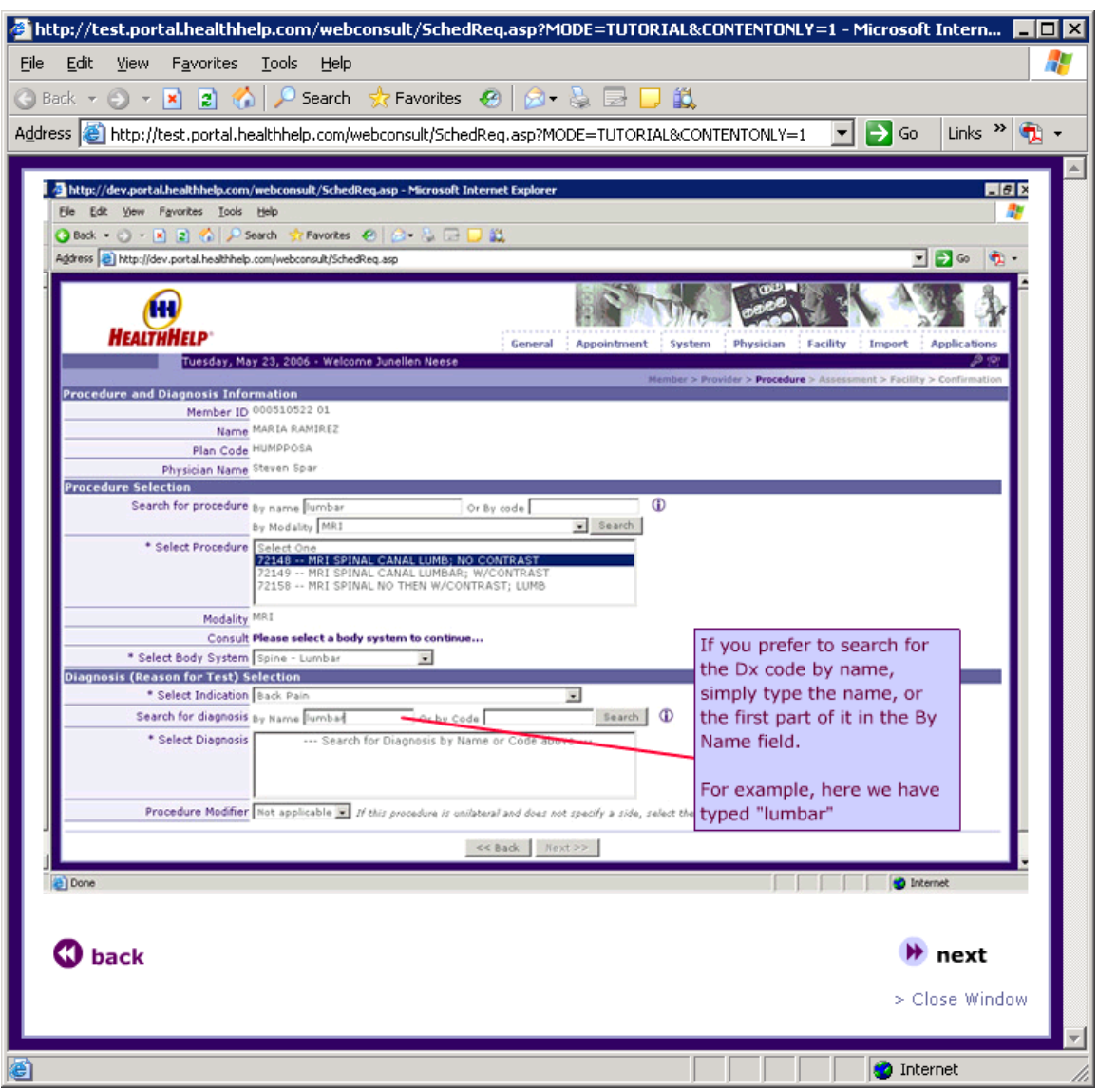

# <span id="page-29-0"></span>*Tutorial – Locate your Diagnosis Code*

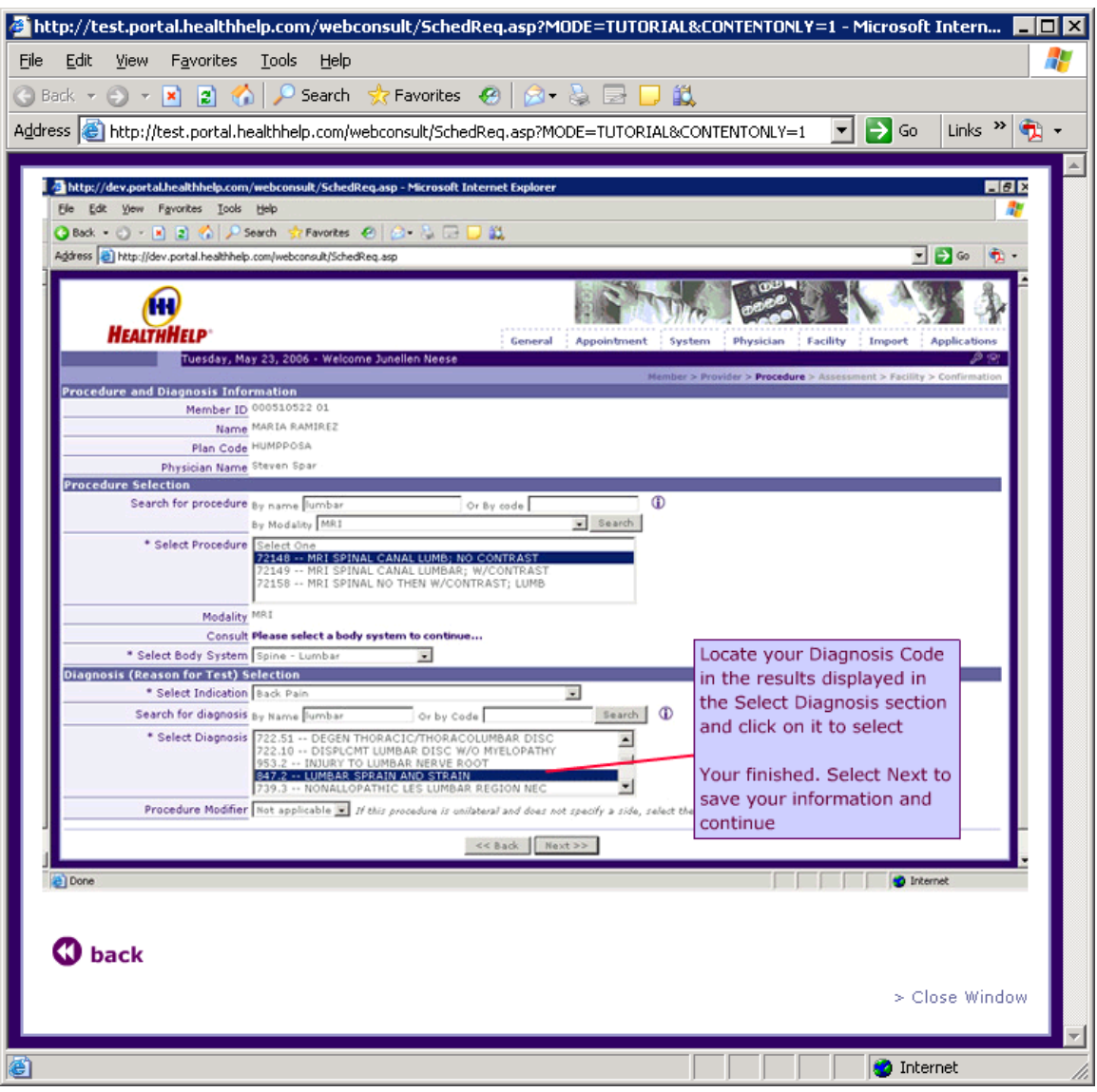